Caro/a estudante,

Seja bem-vindo a plataforma do EbookCentral do Proquest!

Recentemente, a Universidade Católica de Moçambique (UCM) adquiriu acesso aos livros em formato digital (elivros) para facilitar o processo de ensino-aprendizagem. Os elivros são do fornecedor Proquest, que disponibiliza os elivros via a sua plataforma EbookCentral. Os elivros são disponíveis para todos os estudantes e docentes da UCM.

Esta guia pretende explicar:

- a. Como aceder a coleção dos elivros disponíveis na plataforma EbookCentral usando o seu email institucional da UCM,
- b. As varias maneiras de ler os elivros, seja online ou offline.

### **A.Etapas para aceder a EbookCentral do Proquest**

Para que você pode aceder a EbookCentral, o primeiro passo é de checar a Caixa de Entrada do seu email institucional. Se haver um email do ebooksupport, com titulo 'Bemvindo aos ebooks do Universidade Catolica deMocambique", abre-o.

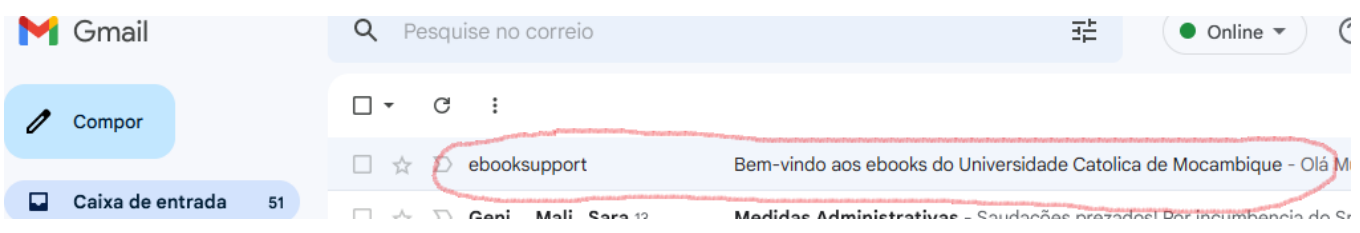

Dentro deste email, encontre se o username que devia usar e as orientações para ativar a sua conta na EbookCentral.

# Olá Xxxxxxxx,

Uma conta foi criada para você na ProQuest EbookCentral! Agora você tem acesso a e-books oficiais de editoras de renome mundial fornecidos pela Universidade Católica de Moçambique.

Por favor, ative a sua conta até 2023-05-17 fazendo login e aceitando a Política de Privacidade e os Termos e Condições. Se você não aceitar até 2023-05-17, sua conta ficará inativa.

Seu nome de usuário é xxxxxxxxx @ucm.ac.mz com. Sua senha pode ser fornecida por seu administrador de IT. Se sua senha não for fornecida, você pode redefinir sua senha.

Ative a sua conta

#### Aproveite ao máximo os e-books com vídeos de instruções, LibGuide e treinamento ao vivo.

Precisa de mais ajuda? Visite o Centro de Suporte, procure um tópico e selecione Ebook Central no menu do produto.

Depois de ativar a sua conta, você seria conduzido a plataforma do Proquest EbookCentral.

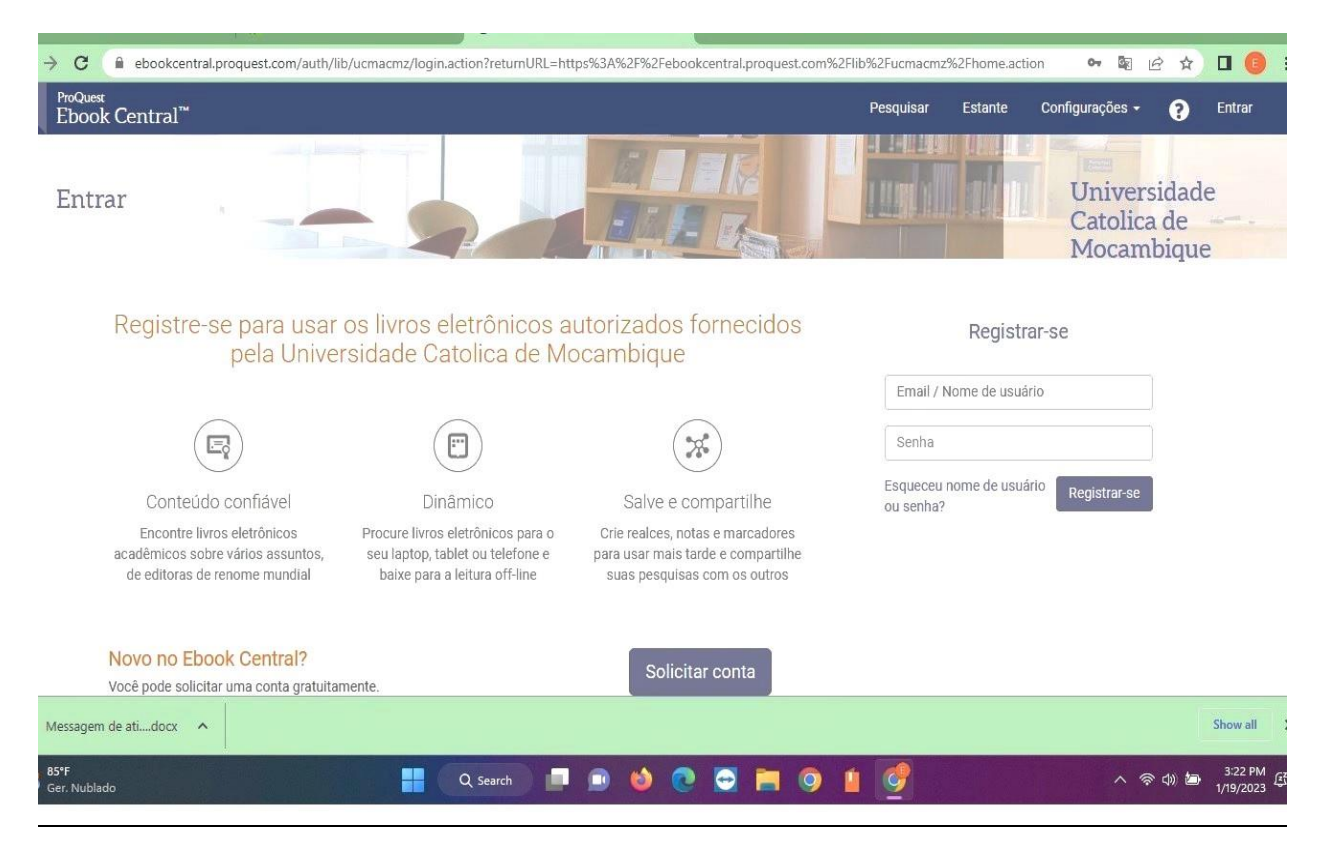

Para fazer sign-in na Ebookcentral, é sempre necessário usar o seu email institucional que comece com o numero de matricula, 7xxxxxxxx e que termina com @ucm.ac.mz. Digite o seu email institucional na caixa "Email/Nome do usuário"

Não é possível aceder a EbookCentral com o seu email pessoal.

Pode usar a sua senha. Caso a EbookCentral não aceite a sua senha, faca o reset da senha, clicando na frase "Esqueceu nome do usuário ou senha?" e segue as orientações.

Uma vez que você tem uma senha, você pode entrar no EbookCentral.

A próxima vez que pretende aceder a EbookCentral pode usar o link que encontre no website da UCM, na secção dos Serviços Bibliotecários da UCM.

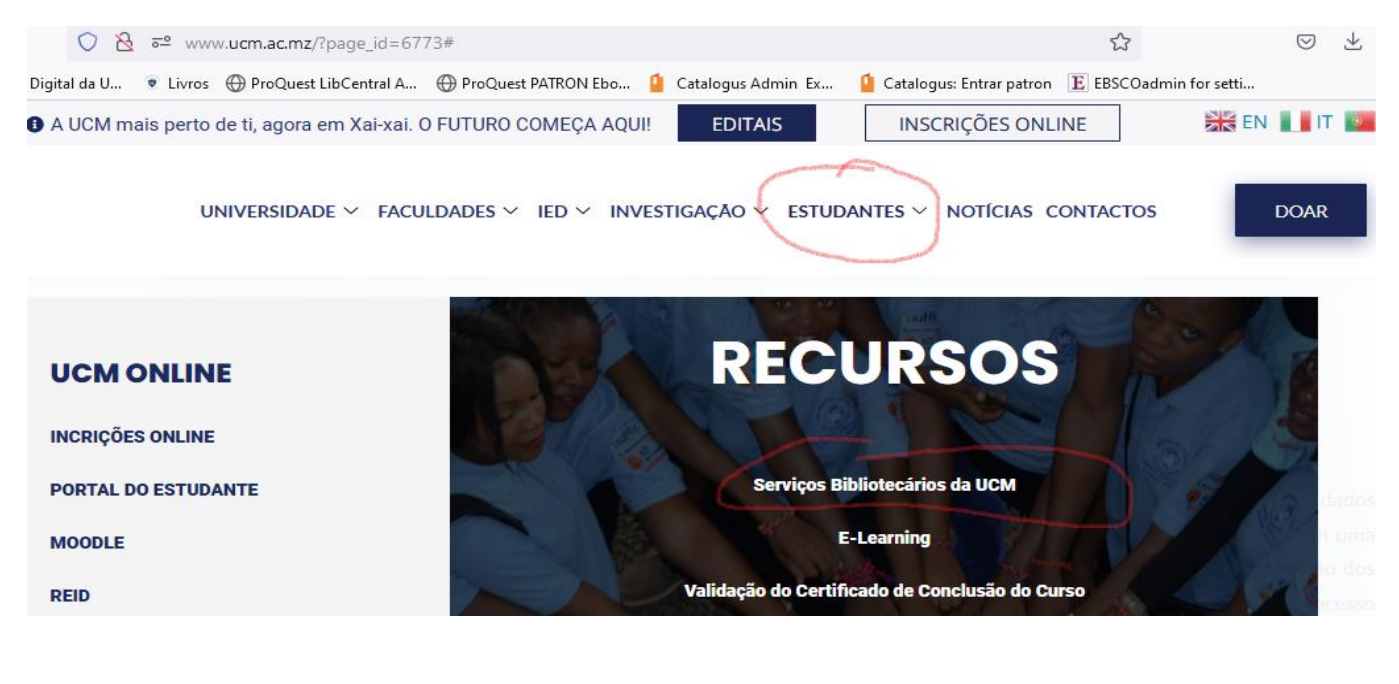

UNIVERSIDADE V. FACULDADES V. TED V. INVESTIGAÇÃO V. ESTUDANTES V. NOTICIAS CONTACTOS

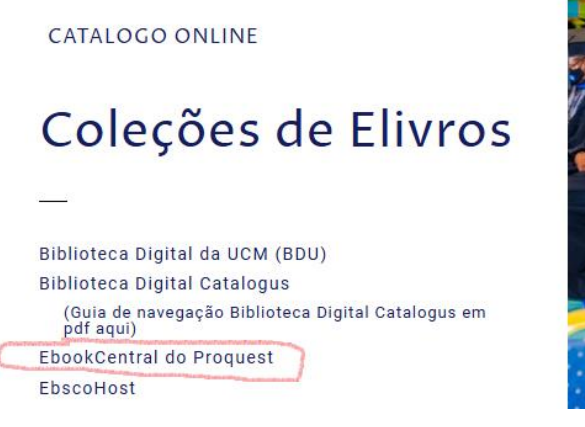

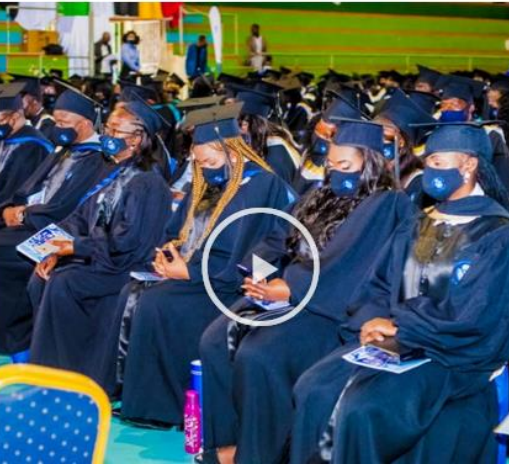

# Bases d online

Research 4 Life Google Académico Scielo Redalyc

Produça Científi **UCM** Act

#### Alternativamente, pode aceder a EbookCentral com este link.

[https://ebookcentral.proquest.com/auth/lib/ucmacmz/login.action?returnURL=https%3](https://ebookcentral.proquest.com/auth/lib/ucmacmz/login.action?returnURL=https%3A%2F%2Febookcentral.proquest.com%2Flib%2Fucmacmz%2Fhome.action) [A%2F%2Febookcentral.proquest.com%2Flib%2Fucmacmz%2Fhome.action](https://ebookcentral.proquest.com/auth/lib/ucmacmz/login.action?returnURL=https%3A%2F%2Febookcentral.proquest.com%2Flib%2Fucmacmz%2Fhome.action)

#### **AVISO DE SEGURANÇA**

Por questões de segurança, não compartilhe e seu username ou senha para a EbookCentral com outras pessoas. Acesso a Proquest EbookCentral é apenas para os estudantes e docentes da UCM. Qualquer abuso resultará na desativação da conta do usuário.

### **2.Como fazer leitura online e offline no EbookCentral.**

A EbookCentral permite a leitura dos elivros em duas maneiras, online e offline.

A leitura online pode ser feita em qualquer lugar onde tem acesso a internet, na Faculdade, na biblioteca, na sala de informática, ou via o seu próprio laptop, tablet ou celular.

Para fazer a leitura online, faca sign-in na EbookCentral, e pequise os elivros.

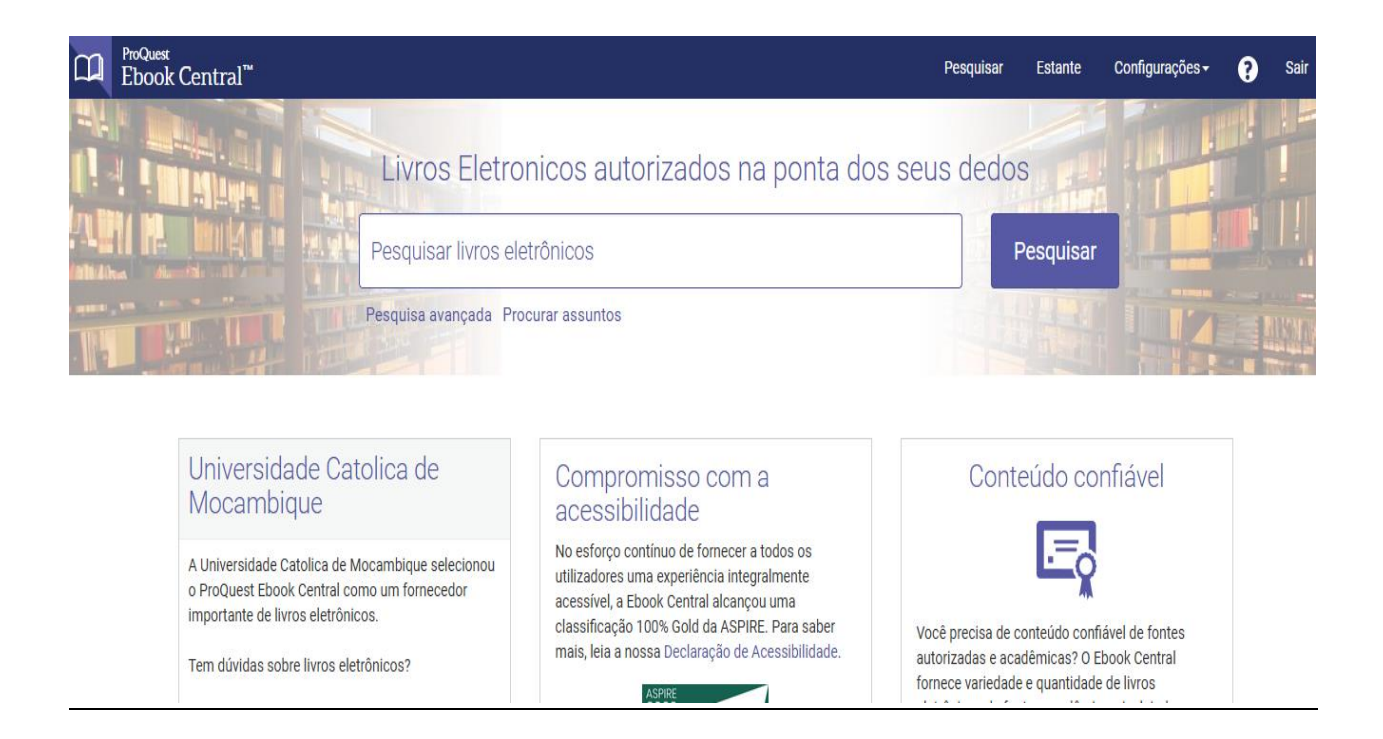

Na caixa de pesquisar livros eletrónicos, digite a tema, titulo ou autor do elivro, e clique no botão azul Pesquisar.

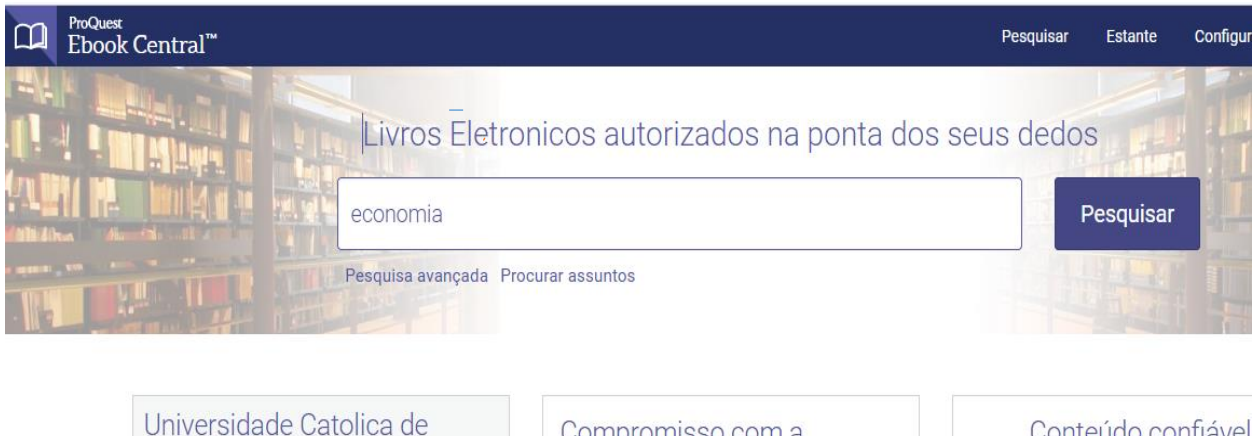

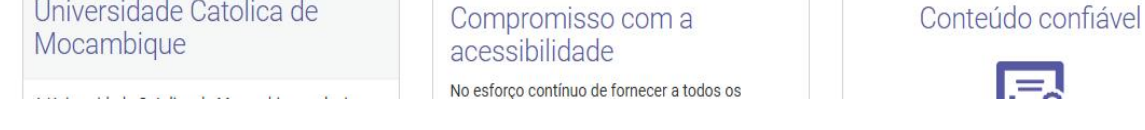

Aparecerão os resultados da sua pesquisa, mostrando os elivros disponíveis para a leitura.

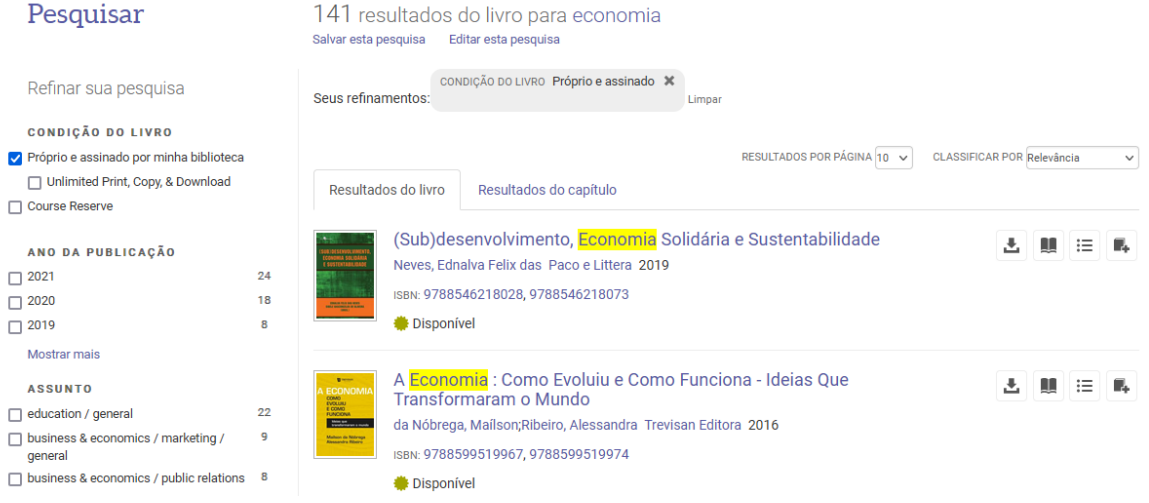

#### Selecione um dos elivros, e clique no titulo do elivro.

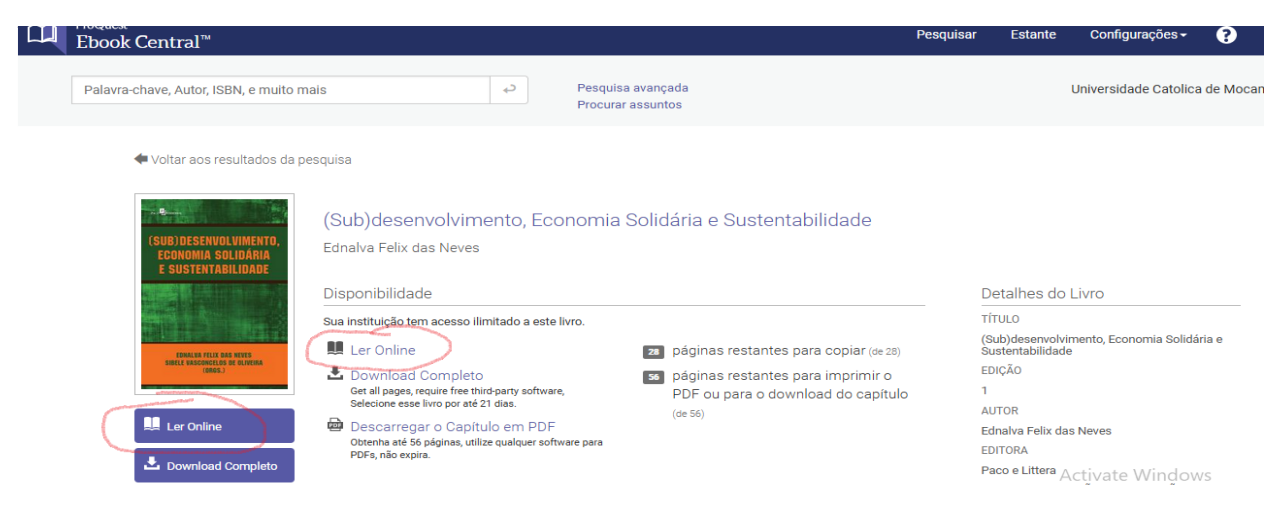

Aparecerá a capa do livro, detalhes sobre o autor e titulo. Pode ver também os botões para fazer a leitura online.

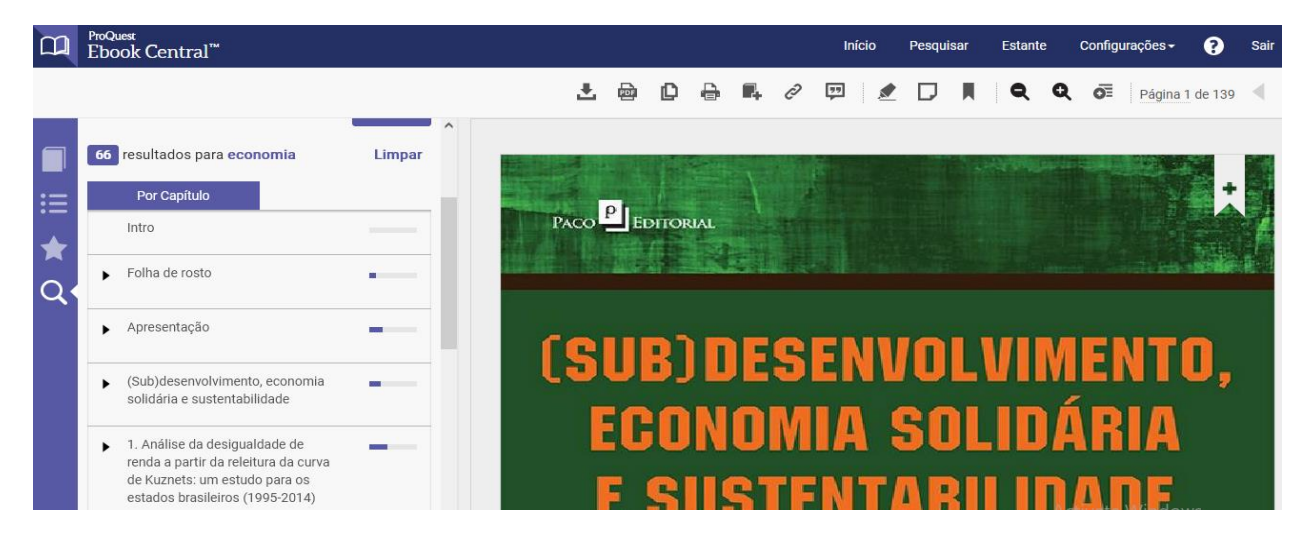

Pode ver a capa do livro, o índice do livro e vários botões acima para navegar dentro do livro.

A EbookCentral não permite baixar permanente o livro inteiro, mas sim pode baixar capítulos em pdf.

## **A leitura offline**

A EbookCentral utiliza uma nova tecnologia que permite baixar um livro temporariamente, chamado empréstimo eletrónico. Para fazer empréstimo eletrónico (leitura offline) de um elivro da EbookCentral é preciso baixar e instalar no seu laptop, tablet ou celular o aplicativo Adobe Digital Editions. Este aplicativo gratuito encontre-se no website <https://www.adobe.com/solutions/ebook/digital-editions/download.html> . No website selecione Download Digital Edition 4.5.2 Windows (8.24MB).

A instalação do aplicativo Adobe Digital Editions é feita uma vez só, depois pode fazer Download Completo (empréstimo eletrónico) do qualquer elivro na EbookCentral.

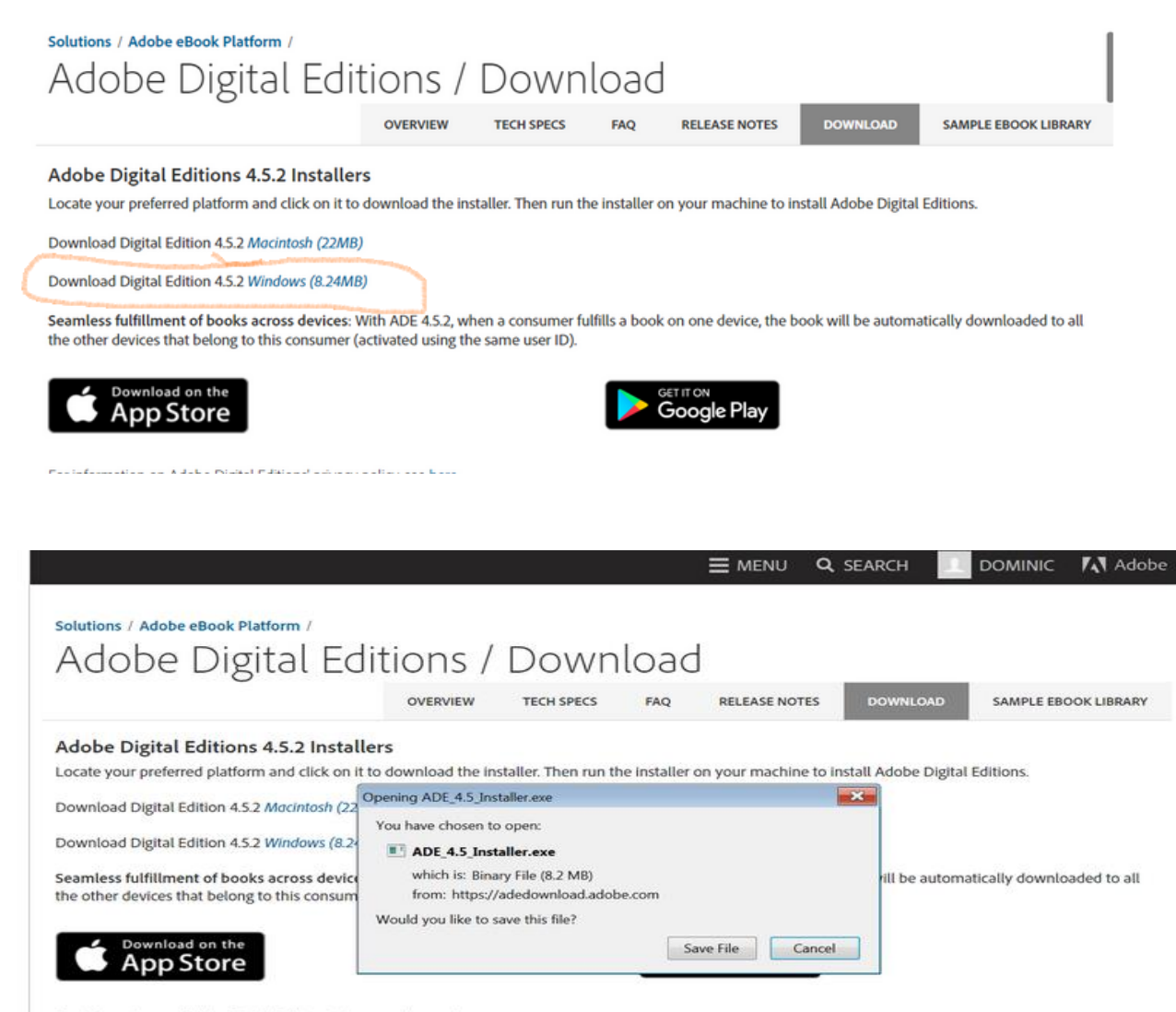

For information on Adobe Digital Editions' privacy policy, see here.

## Clique no Save File e deixe o aplicativo instalar se. Aceite os Termos da Licença e clique Next.

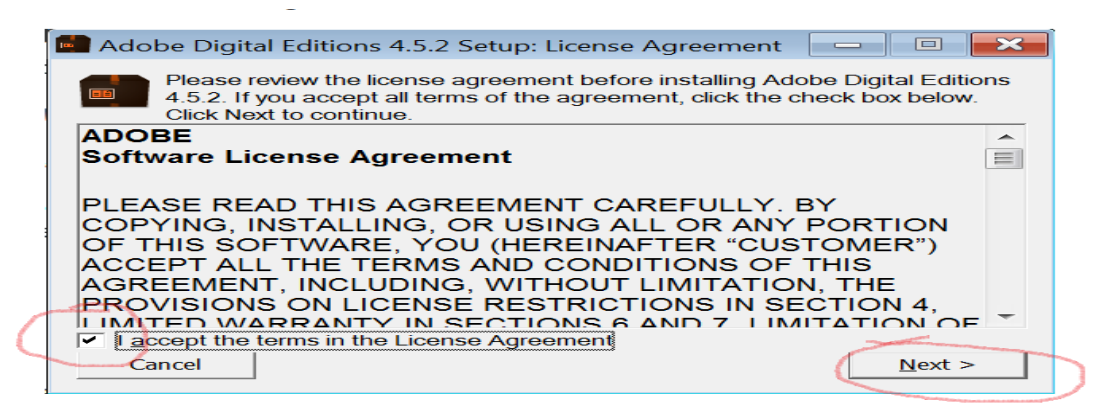

6. Select the desired options and click Next to install the software.

Segue as etapas de instalação do aplicativo.

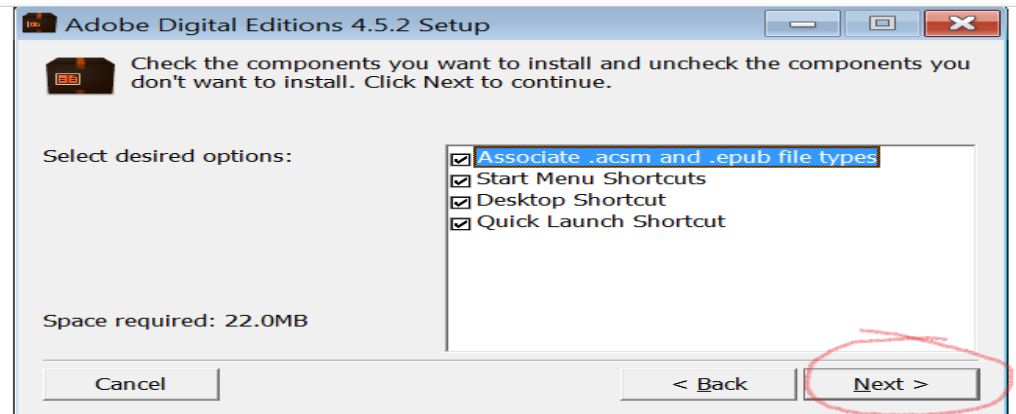

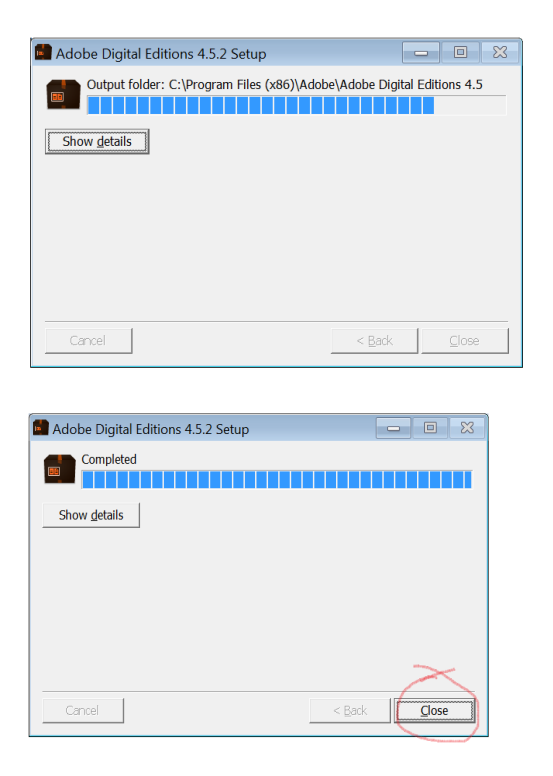

O aplicativo Adobe Digital Editions já esta instalada no seu próprio dispositivo (laptop, tablet, celular). No seu dispositivo devia aparecer o ícone do Adobe Digital Editions, assim.

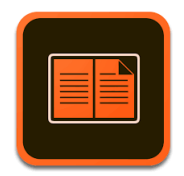

#### Para autorizar, clique no icon. Depois clique no botão Help.

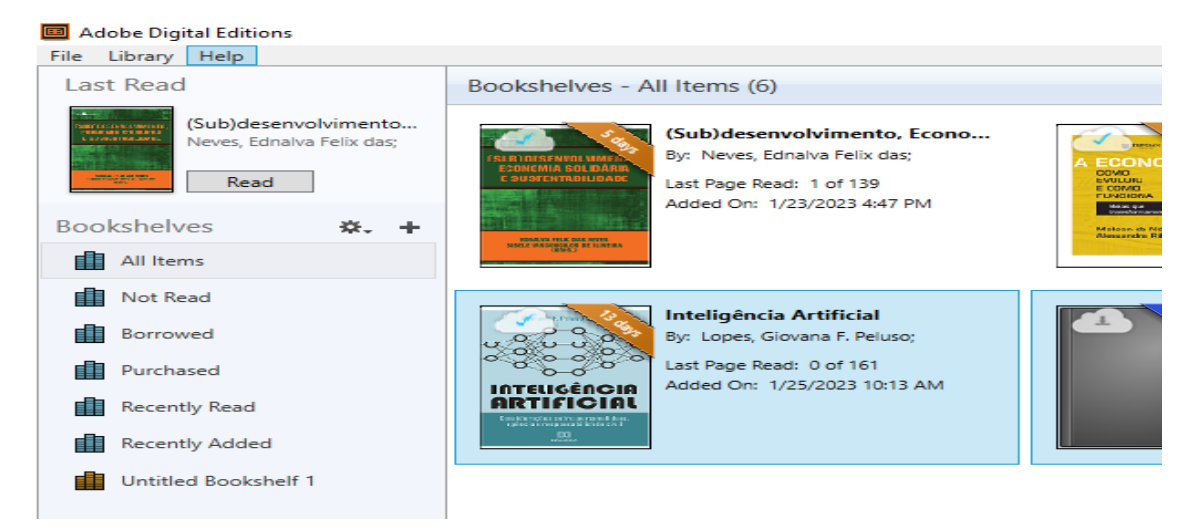

#### File Library Help Authorize Computer.  $Ctrl + Shift + U$ Last Read  $Ctrl + Shift + D$ Erase Authorization.. Ctrl+Shift+I Authorization Information... imento, Econo... Adobe Digital Editions Help  $\mathsf{F}1$ Felix das: ES<br>EX Adobe Privacy Policy of 139 Adobe Digital Editions Privacy Policy 023 4:47 PM Ë **Bookshelv** About Digital Editions... ia.<br>Na  $\mathbf{H}$  All Items Not Read Inteligência Artificial **Borrowed** By: Lopes, Giovana F. Peluso; Last Page Read: 0 of 161 **E** Purchased Added On: 1/25/2023 10:13 AM ATELIGÊA<br>ARTIFICI Recently Read Recently Added Untitled Bookshelf 1

Clique na opção Authorize computer.

Adobe Digital Editions

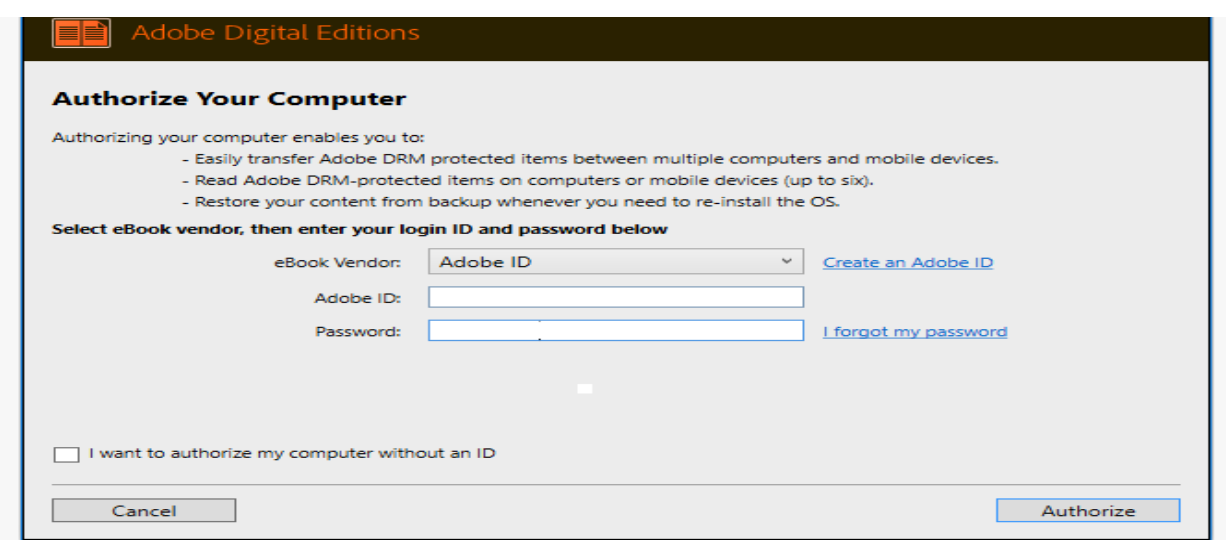

Na caixa Ebook Vendor, selecione Adobe ID.

Na caixa Adobe ID, digite o seu email institucional [\(7xxxxxxxx@ucm.ac.mz\)](mailto:7xxxxxxxx@ucm.ac.mz).

Na caixa Password, digite uma senha. Se o aplicativo não aceite a sua senha, clique no

´I forgot my password´ e segue as orientações dadas para criar uma senha nova.

Uma vez que o aplicativo Adobe Digital Editions estiver instalado no seu dispositivo, será possível fazer Download Completo no EbookCentral.

Entre no EbookCentral, pequise os elivros, selecione um elivro. Ao aparecer os detalhes do elivro, selecione Download Completo.

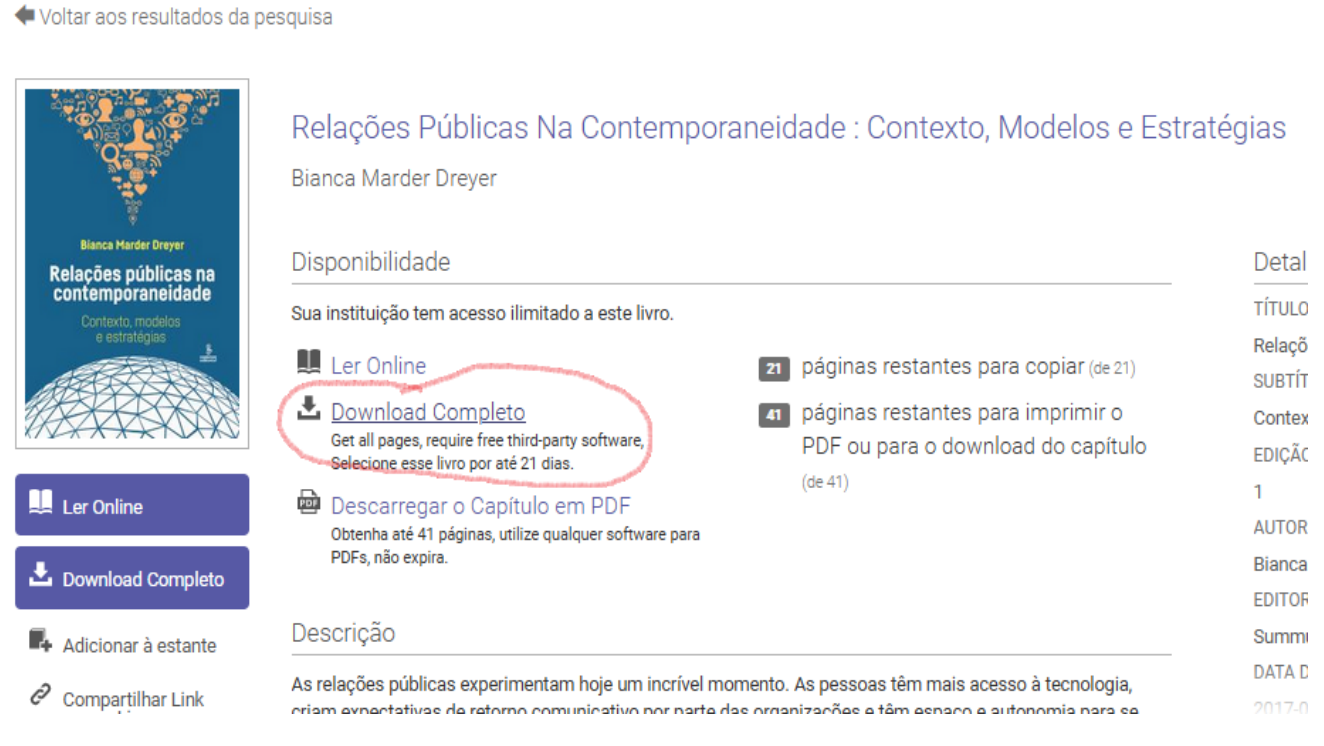

10 Guia EbookCentral Proquest

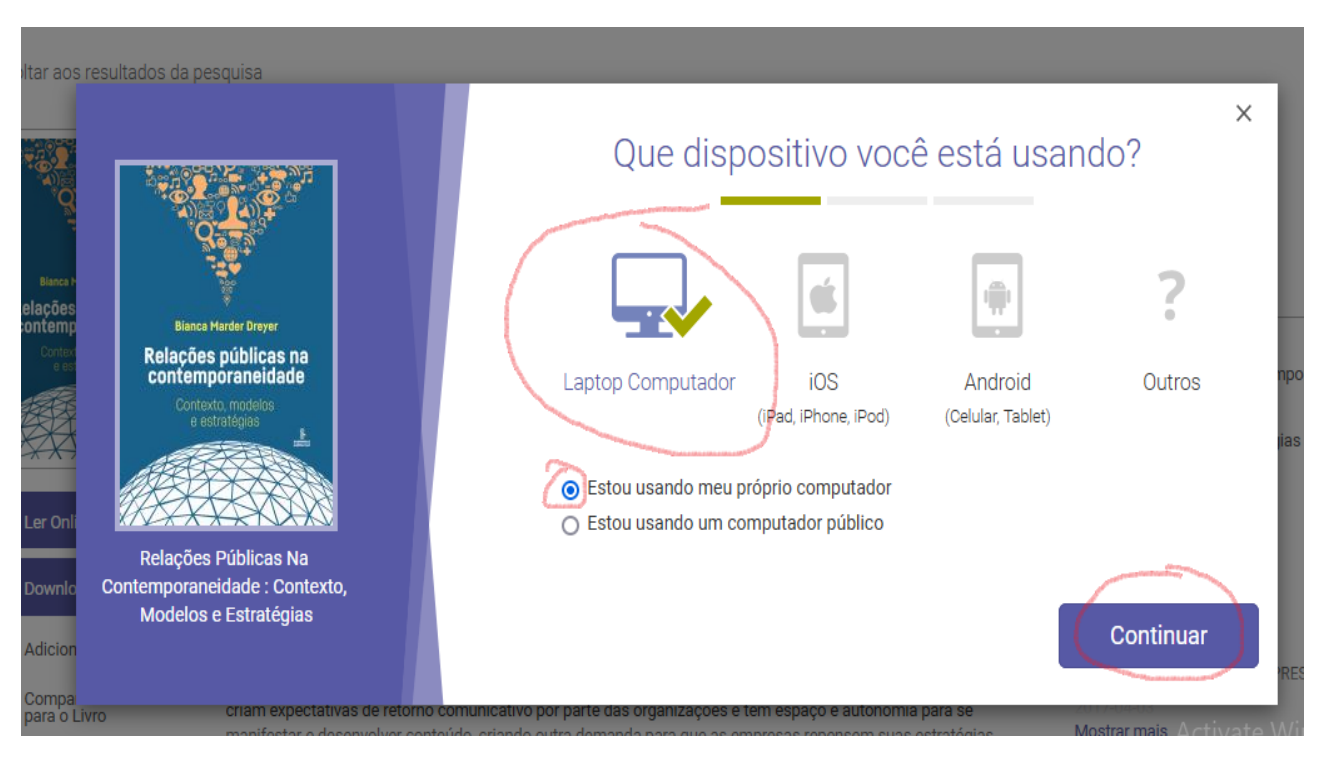

Na próxima tela, selecione as opções indicadas em cor vermelho.

Na próxima tela, clique na frase, ´Esta etapa está concluída´

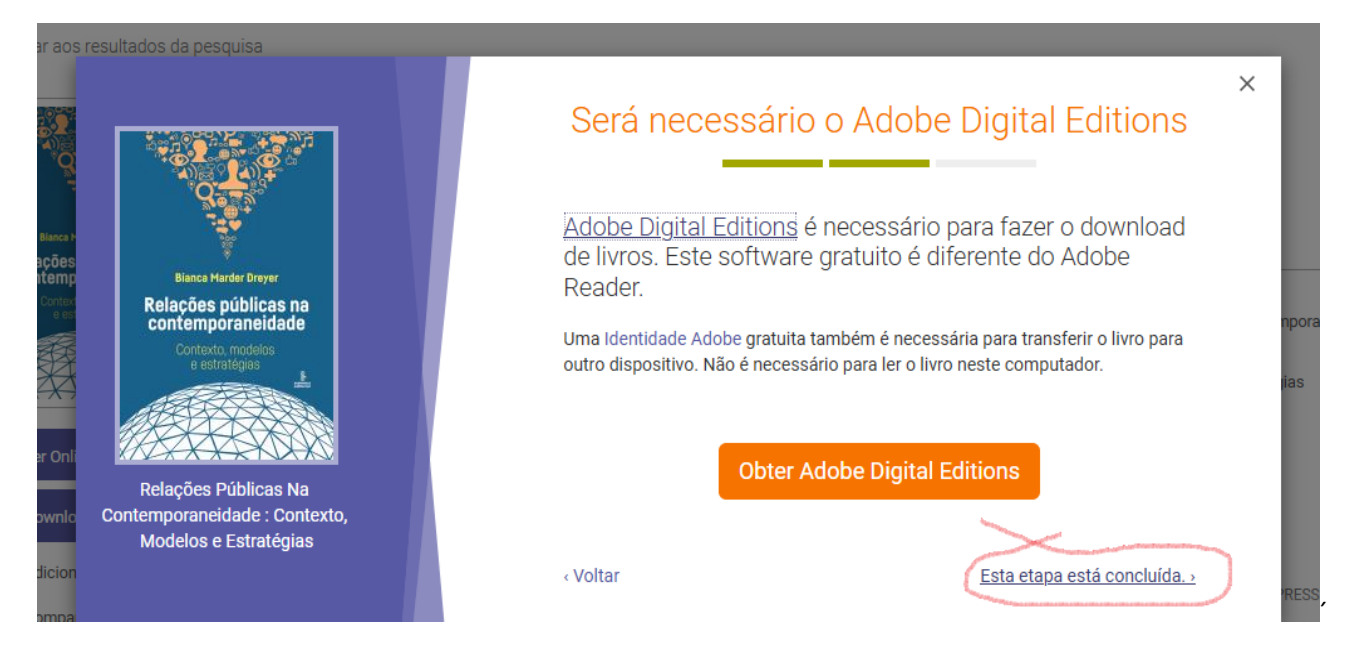

A seguir, selecione o período do empréstimo, e depois indicar o formato do elivro que deseja, epub ou pdf.. O formato pdf é bom para computadores, enquanto o formato epub é melhor para celulares e tablets. Depois, clique no botão Download.

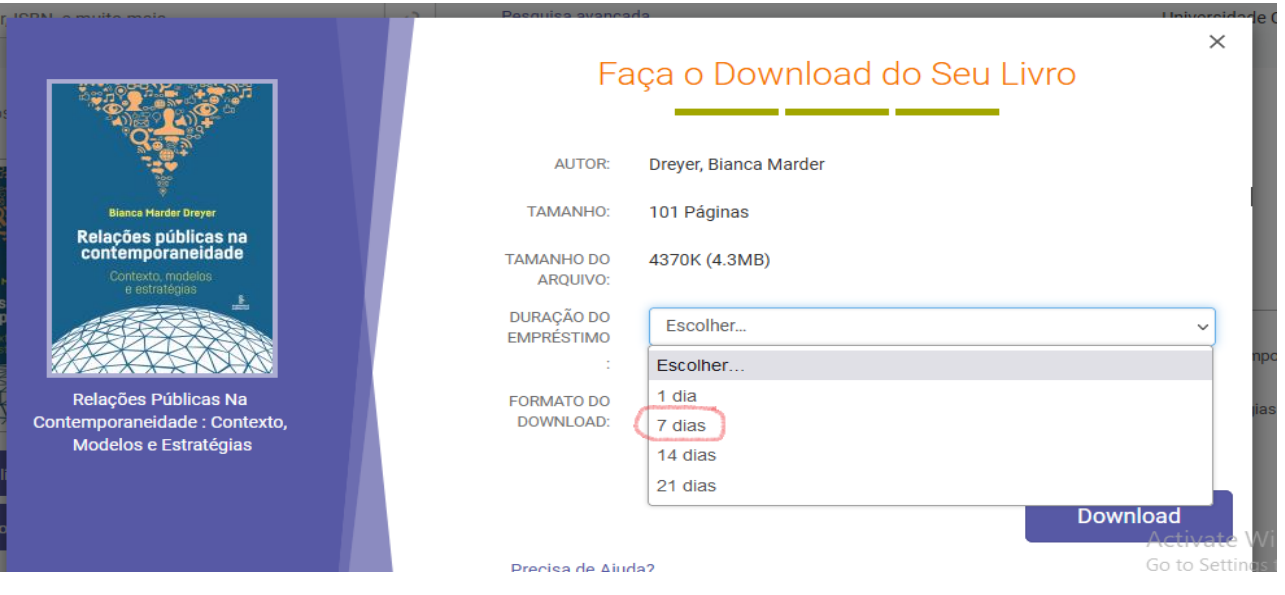

A EbookCentral vai baixar o elivro. Clique na pasta de Downloads a ficha do elivro.

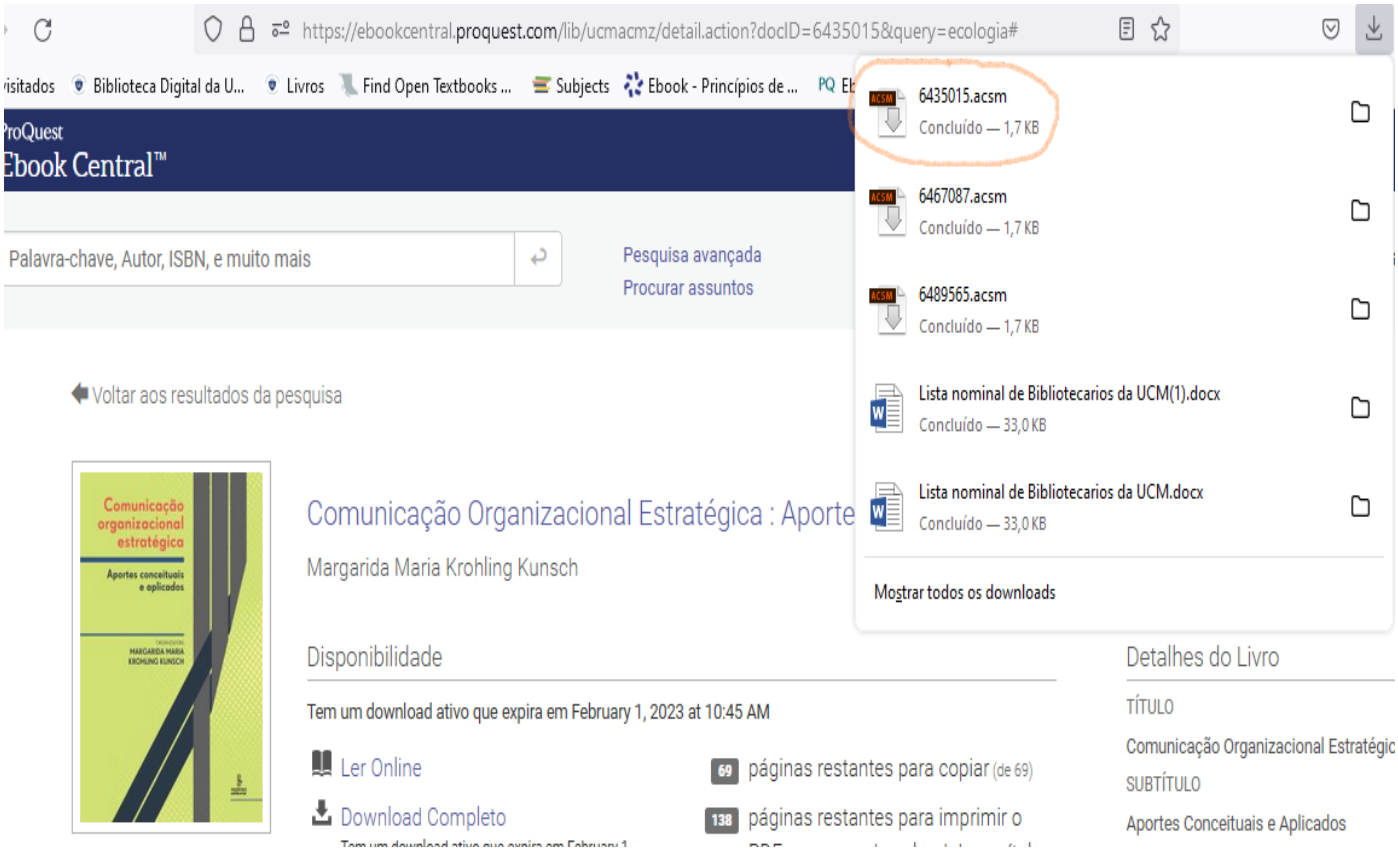

Depois, pode se ver o elivro entrar no aplicativo Adobe Digital Editions.

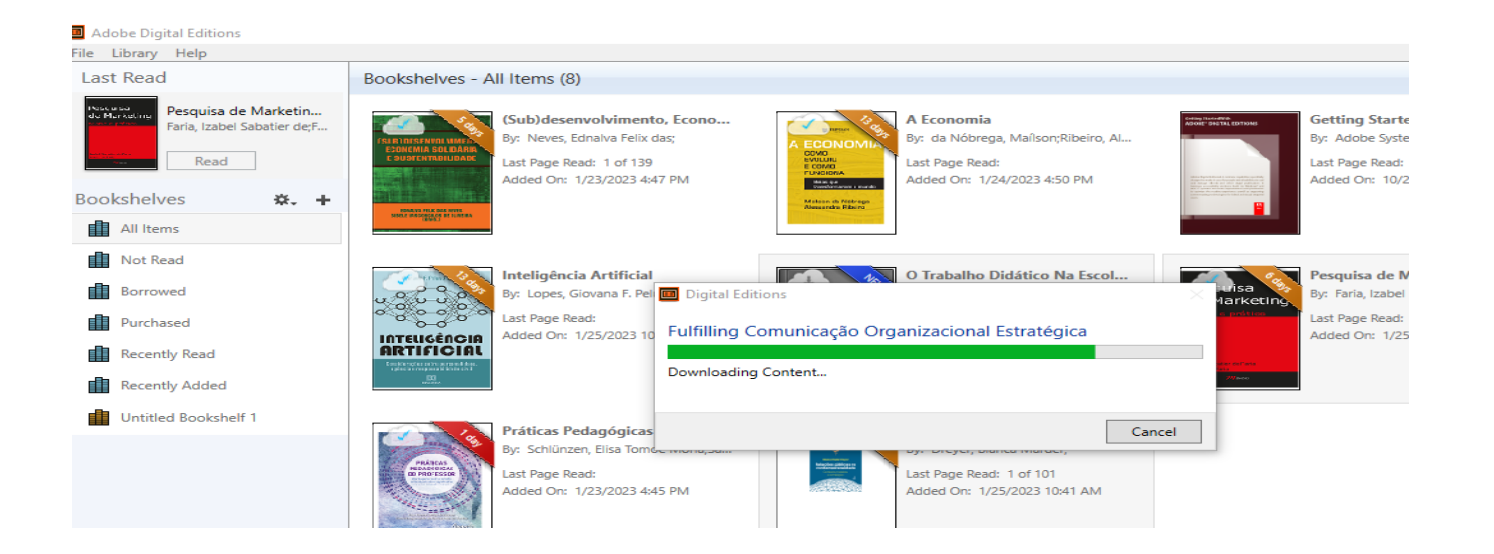

O elivro já esta no aplicativo Adobe Digital Editions, pronto para ser lido. O período do empréstimo aparece na capa do elivro. Depois de terminar o periodo do emprestimo, o elivro não se abrirá para a leitura. Se quiser ler o elivro mais, volte para a EbookCentral e faça o Download Completo mais uma vez.

Para tirar um elivro do aplicativo, clique no elivro mesmo, e selecione a opção ´Remove from library.´

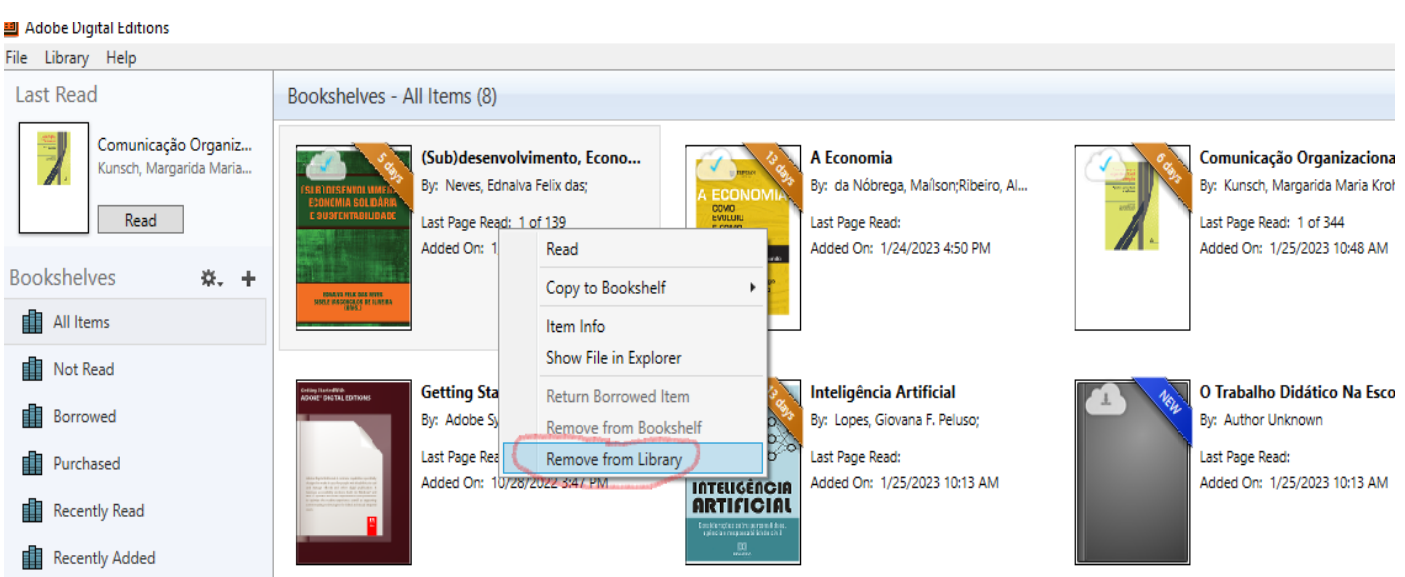

Aproveite a coleção dos elivros disponíveis na EbookCentral!

Caso tiver mais questões ou duvidas sobre a EbookCentral, consulte o Coordenador/a da biblioteca da sua Faculdade ou Extensão.

Boa Leitura!

Guia EbookCentral Proquest